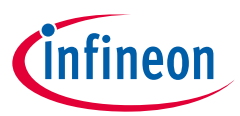

# XMC™ LED current control explorer kit Quick start guide

The XMC™ LED current control explorer kit is an evaluation kit that introduces the user to continuous conduction mode buck LED driving solution with Infineon's XMC1300 family of ARM® Cortex®-M Microcontrollers.

The XMC™ LED current control explorer kit offers a single output channel for flicker-free control of LED light engines. The kit is pre-programmed with software that allows the adoption of different LED light engines and different input voltages (see table 1.) to enable fast prototyping and inexpensive evaluation. The brightness of the LED light engine can be controlled via DALI communication protocol or the on-board potentiometer.

The analog and switching peripherals (ACMP, ERU, CCU4, CCU8 and BCCU) are tightly interconnected in the on-board XMC1302 Microcontroller. This allows flexibility enabling low-cost and compact design for a fast dimmable LED current control loop. The result is very high quality flicker-free LED lighting solution.

Software examples for this kit are available within DAVE™ IDE or downloadable at www.infineon.com/xmc-led-ccexp to demonstrate the capabilities of the XMC1302 MCU series in dimmable continuous conduction mode buck applications for lighting.

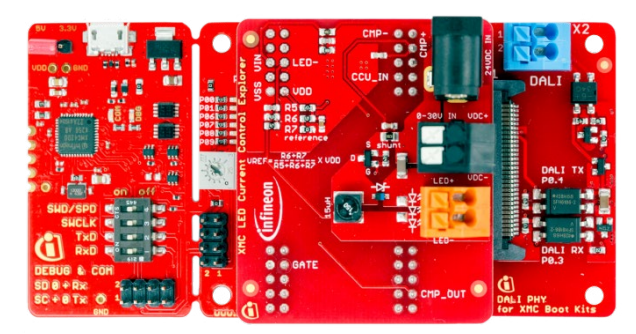

XMC™ LED current control explorer kit

## **Step by step installation instruction for the XMC™ LED current control explorer kit**

#### STEP 1

#### **Install DAVE™**

DAVE™ is a free and powerful Eclipse-based development platform for automatic code generation. DAVE™ includes a GNU compiler, debugger and the DAVE™ Code Engine to generate a library based on predefined and tested SW components called DAVE™ Apps. To install DAVE™ follow these steps:

- › Start the DAVE™ installation which can be downloaded from www.infineon.com/dave. Current version of DAVE™ is version 4. Please make sure you check the website for new versions.
- $\rightarrow$  Follow the installation guidelines that are included in the download package.

# STEP 2

# **Assemble the kit and connect the LED light engine**

› Plug the XMC™ LED current control explorer card onto the XMC1300 boot kit via the header pins.

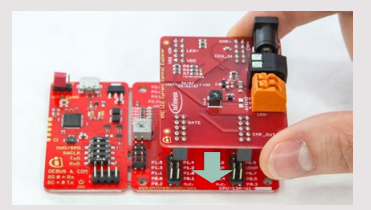

Figure 1

› Connect the DALI PHY for XMC® boot kits card to the XMC1300 boot kit.

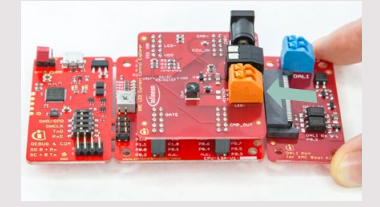

Figure 2

› Connect the LED light engine to the XMC™ LED current control explorer card via the orange connectors.

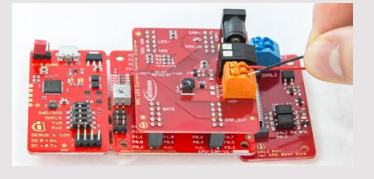

Figure 3

#### **IMPORTANT NOTE:**

Ensure that the LED light engine is connected correctly according to the polarity. Wrong connection may cause damage to LED light engine and/or kit.

#### STEP 3

#### **Connect the kit to PC and power supply**

› Connect the USB cable to your computer and to the XMC1300 boot kit. The DBG LED should turn on.

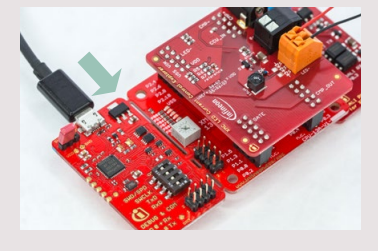

› Connect the power adapter supplied (24 V, 0.65 A) to the XMC™ LED current control explorer card. Turn on the power supply.

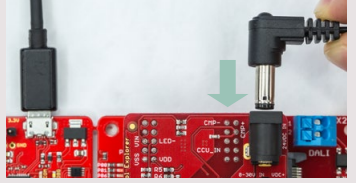

Figure 5

Figure 4

# STEP 4a

**Option1: Adjust LED light engine brightness via potentiometer**

› Using a screwdriver, turn the dial on the on-board potentiometer clockwise to increase brightness level. Turn the dial anti-clockwise to decrease the brightness level.

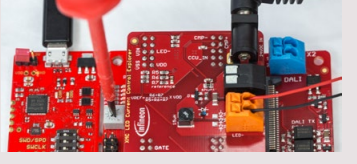

Figure 6

Figure 7

#### STEP 4b

# **Option 2: Adjust LED light engine brightness via DALI communication**

› Attach the DALI bus wires from your DALI control device to the DALI PHY for XMC™ boot kits card via the grey connector.

**or**

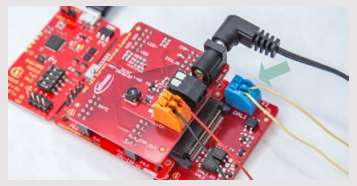

› Switch on the DALI bus power supply and start communicating.

**Step by step installation instruction for the XMC™ LED current control explorer kit**

#### STEP 5

- 1 Start DAVE™ version 4 IDE. You can find the icon on your desktop once you complete the installation described in STEP 1.
- 2 Define a workspace or use an existing one.
- 3 Download an XMC™ LED current control explorer kit project to your workspace by one of these 2 means:
	- Download the example directly from DAVE™ version 4 through the

"Help" menu->"**Install DAVE APP/Example/Device Library**"

- Select "**Work with: DAVE Project Library Manager**"
- Click "**Next**"
- You can alternatively download the project from from www.infineon.com/dave or www.infineon.com/xmc-led-ccexp
	- Extract .zip file into your new or existing workspace directory (for example C:\DAVE4\_workspace\ws4.1.4)
	- Import the project into DAVE™ version 4 through the "**File**"**->** "**Import**", select "**Infineon**" -> "**DAVE Project**" and point to the workspace directory
- 4 Check the example you want to load and click "**Finish**"

# STEP 6

**Load an example project into DAVE™**

- 1 Compile the project by clicking  $\sum$  icon
- 2 Click **"Debug/Debug Configurations..."** or **参** icon

Step 3 – 6 must be done only when starting a new project.

- 3 To create a new debug configuration double-click **"GDB SEGGER J-Link Debugging"**
- 4 In the "Debugger" tab,
	- Select connection "**USB**"
	- Select interface "**SWD**".
- 5 Start Debug session by clicking "**Debug**"

The debugger starts code download and switches from "DAVE IDE" perspective to the "**TASKING Debug"** perspective.

- 6 Click **"Resume"** to restart the code execution
- 7 The XMC™ LED current control explorer kit is now running

### **Useful links**

www.infineon.com/dave www.infineon.com/xmc www.infineon.com/xmc-dev www.infineon.com/xmc-led-ccexp

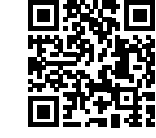

ROHS CF

# **Features**

Modular kit consisting of:

- › XMC1300 boot kit
- › Single-channel dimmable continuous conduction mode buck add-on board
- › Isolated DALI interface plug-in card for LED brightness control

## Control scheme and software:

- › Peak LED current control with constant off-time
- › Pre-programmed with basic DALI communication software
- › Pre-loaded with automatic LED current ripple tuning software that adapts to changes in input voltage and LED forward voltage to maintain the
- ~700 mA average LED current

# **Applications**

› LED lighting

## **Benefits**

- › Fast prototyping of LED lighting
- › Flicker-free light thanks to high-speed pulse-density modulation
- › Easy-to-use exponential dimming control
- › Very efficient dimmable LED current control
- › Low cost compact design
- › Programmable on-board Microcontroller

# **Table 1: Recommended LED system overview**

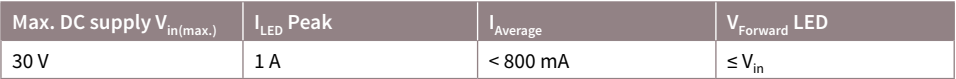

#### **Table 2: Infineon product summary**

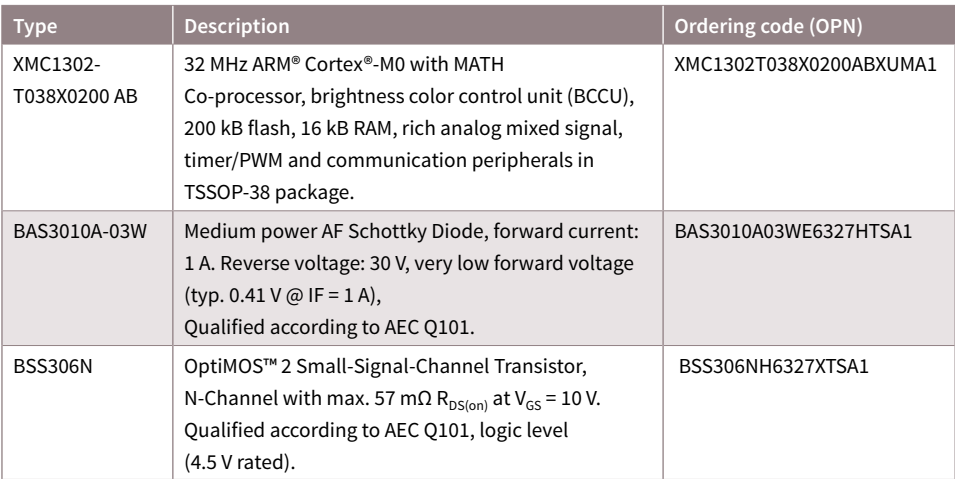

#### Dear Customer,

Evaluation boards are provided "as is". Infineon Technologies disclaims any and all warranties, express or implied, including but not limited to any warranties of non-compliance with any specification, non infringement

of third party rights and implied warranties of fitness for any purpose or for merchantability.

Evaluation boards are not commercial products and are solely intended to be used for evaluation and testing purposes. They shall not to be used for reliability testing or production. The customer shall ensure that each evaluation board is handled in a way which is compliant with all relevant requirements and standards in the country in which it is operated.

The evaluation board is intended for use only by qualified and skilled technical staff for laboratory usage and shall be used and managed according to the terms and conditions set forth in the related documentation provided with the evaluation board.

The customer accepts the entire risk arising out of the use of the evaluation board for any purpose for which the evaluation board is not intended, including but not limited to any further processing or distribution of the evaluation board. Infineon will not accept any liability or product warranty for these evaluation boards. The customer undertakes to indemnify and hold Infineon Technologies harmless from any third party claims in connection with or arising out of the use and/or handling of the evaluation boards by the customer.

In case of any questions, please contact your local sales partner.

Published by Infineon Technologies AG 85579 Neubiberg, Germany

© 2015 Infineon Technologies AG. All Rights Reserved.

Visit us: www.infineon.com

Order Number: KIT\_XMC1\_LED\_CC\_EXP\_001 Date: 11 / 2015

#### **Disclaimer**

The information given in this document shall in no eventbe regarded as a guarantee of conditions or characteristics ("Beschaffenheitsgarantie").

With respect to any examples or hints given herein, any typical values stated herein and/or any information regarding the application of the device, Infineon Technologies hereby disclaims any and all warranties and liabilities of any kind, including without limitation warranties of non-infringement of intellectual property rights of any third party.

#### **Information**

For further information on technology, delivery terms and conditions and prices please contact your nearest Infineon Technologies Office (www.infineon.com).

#### **Warnings**

Due to technical requirements components may containdangerous substances. For information on the types inquestion please contact your nearest Infineon Technologies Office.

Infineon Technologies Components may only be used in life-support devices or systems with the express written approval of Infineon Technologies, if a failure of such components can reasonably be expected to cause the failure of that life-support device or system, or to affect the safety or effectiveness of that device or system. Life support devices or systems are intended to be implanted in the human body, or to support and/or maintain andsustain and/or protect human life. If they fail, it is reason-able to assume that the health of the user or other persons may be endangered.